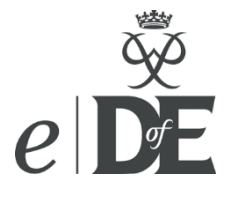

# **10 Step eDofE User Guide for Participants**

Use eDofE to record the progress of your DofE programme and to submit evidence to your Leader so you can receive your certificate and badge on completion.

# **Step 1: Logging in**

Go to [www.eDofE.org](http://www.edofe.org/) and log into your account.

Your username is normally your first name surname, though it can sometimes have a number after it. This will be given to you by your Leader. The first time you log in your password will be your date of birth in the format DDMMYYYY (no gaps, dots or slashes).

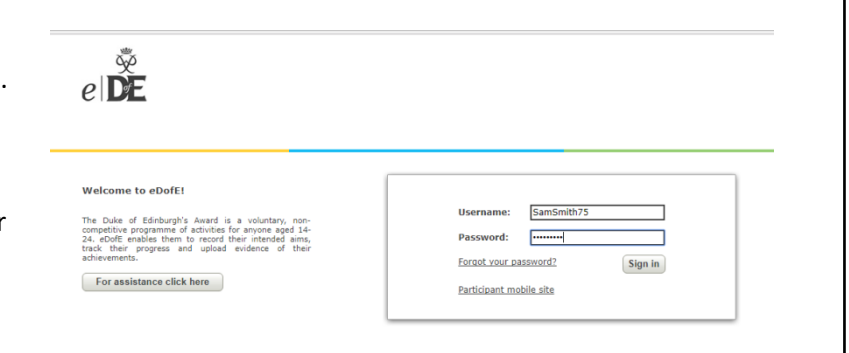

# **Step 2: Activate your account**

The first time you log in you will need to enter some mandatory information and will be asked to create a new password. Your password will need a capital letter, lower case letter, number and have at least 6 characters. Try and

pick something you'll remember next time you log in!

*Top Tip: If you forget your password, click on* **'Forgot your password?'** *on the login page.*

Enter your house name/number and postcode and click '**Find address'**, so you don't have to type your full address in. Don't forget to put a space in the middle of your postcode!

Please ensure you complete every field that has a red\* beside it. You will then need to agree to the terms and conditions at the bottom of the page and click

# **Step 3: Selecting your timescales**

Next you will be asked to set your timescales. Simply select the row that shows how long you are planning on doing each section and then click **'Save'**. Don't worry – you can change this later if you change your mind – as long as you do it before you fully complete your first section.

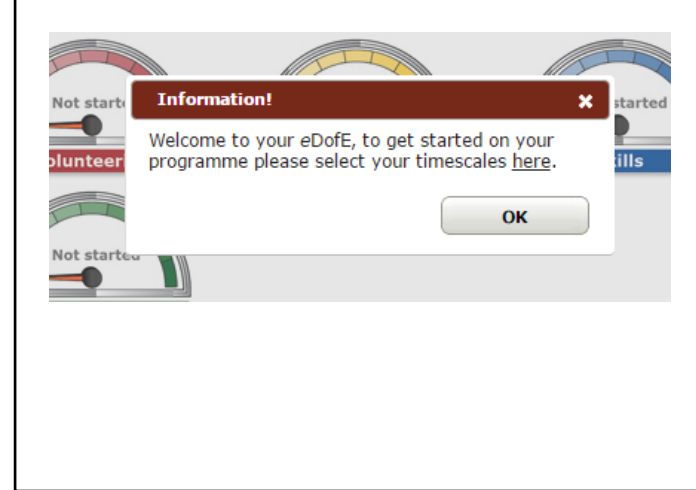

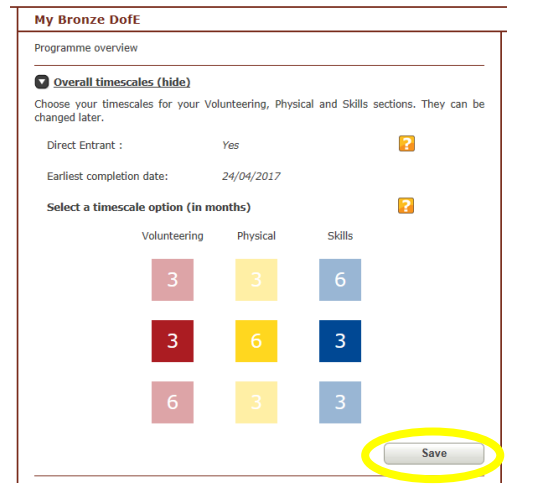

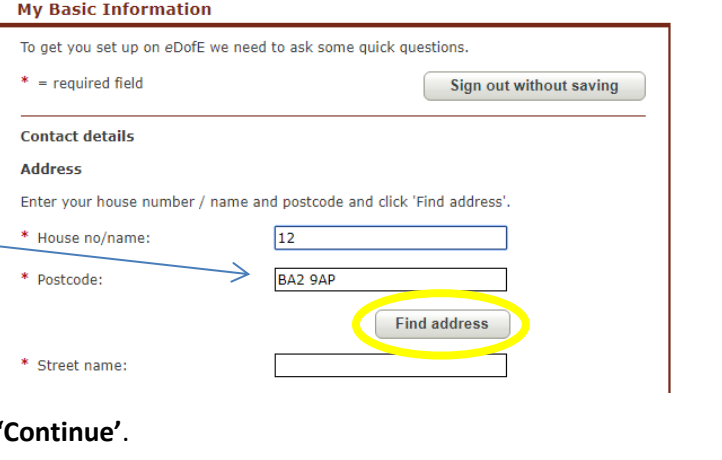

# **Step 4: THE MOST IMPORTANT STEP! Entering your activity choices.**

For each section you need to let your Leader know the following information: what activity you're going to do, where you'll do the activity and when you'll do the activity. Your Leader can then make sure that what you have chosen will definitely count towards your Award.

Select a section by clicking **'Edit section'** (or by clicking on the speedometer wheel) and complete all the fields.

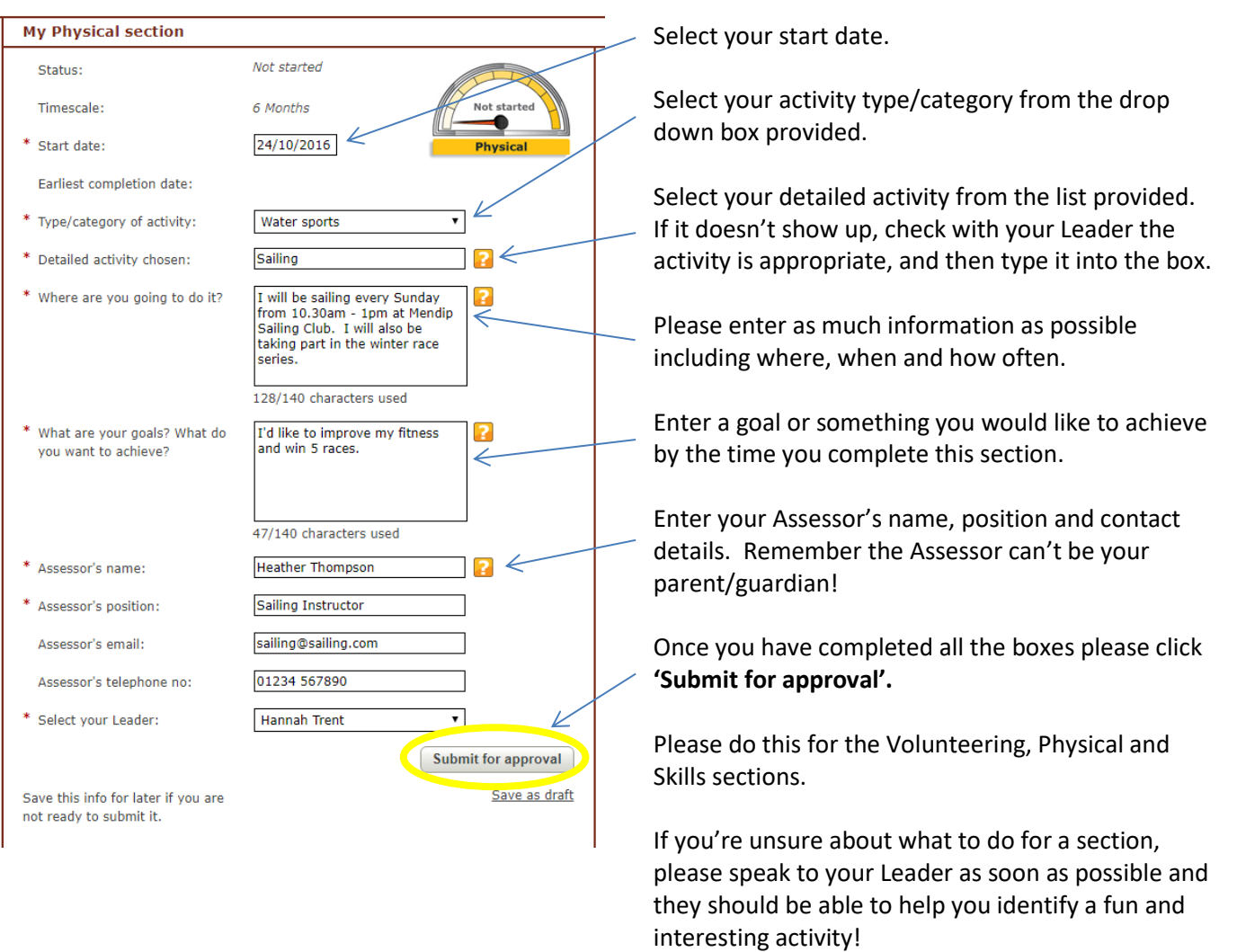

## **Step 5: Mobile eDofE**

Once you have entered your basic details, you can access eDofE from a smartphone or tablet through *[https://m.edofe.org.](https://m.edofe.org/)*

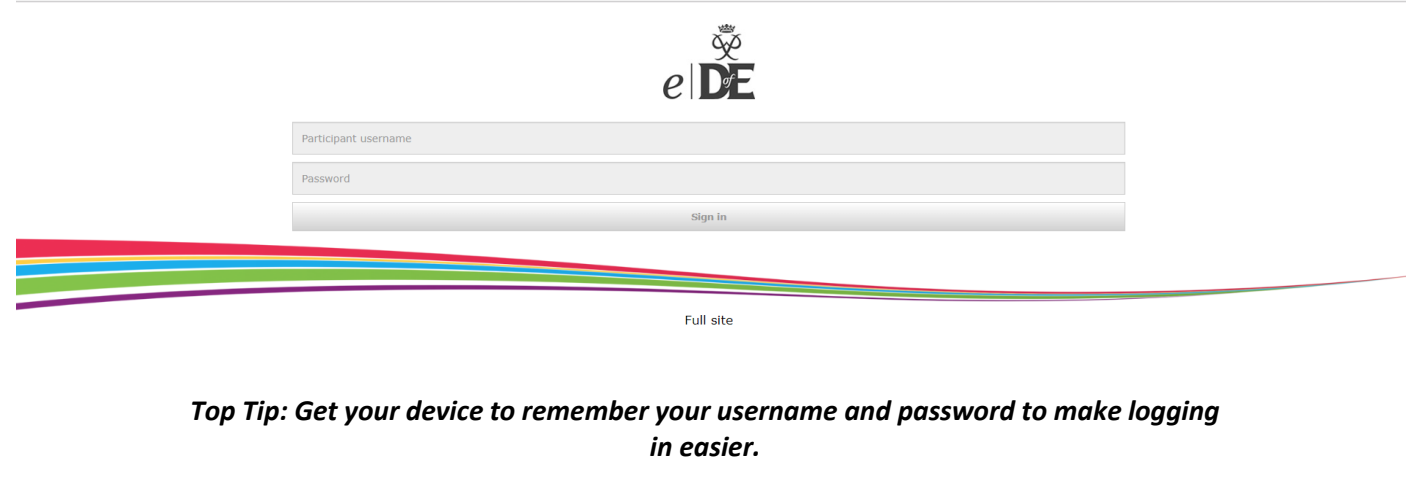

## **Step 6: Uploading evidence or a written assessors report to the non-mobile and mobile versions of eDofE**

Non-mobile eDofE:

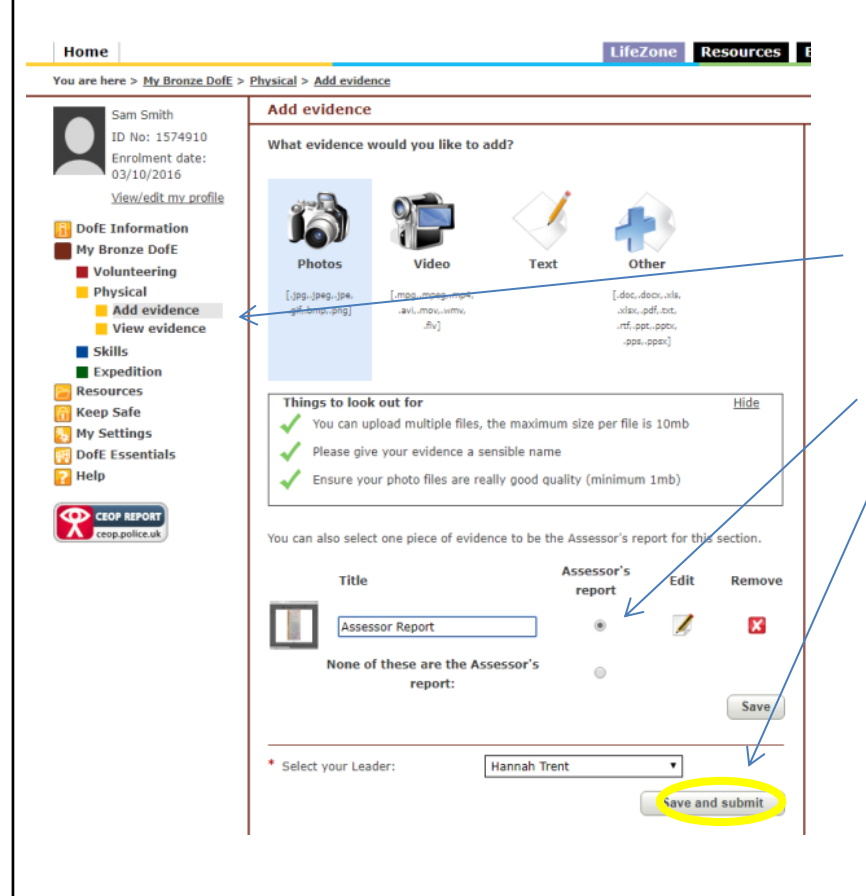

In order to complete your sections you need to upload evidence for your Leader.

To do this click into the relevant section and click **'Add evidence'** on the left hand side, then select the appropriate file type.

If this is your Assessor Report – make sure you select **'Assessor's Report'**.

Finally, click on **'Save and submit'**.

As a minimum you will need as Assessors Report for each section; however you may wish to upload additional evidence such as photos, activity logs or diary entries to help evidence your activities.

#### Mobile eDofE:

Using the mobile site makes it easier for you to upload your evidence or pictures directly to your account from your mobile or tablet.

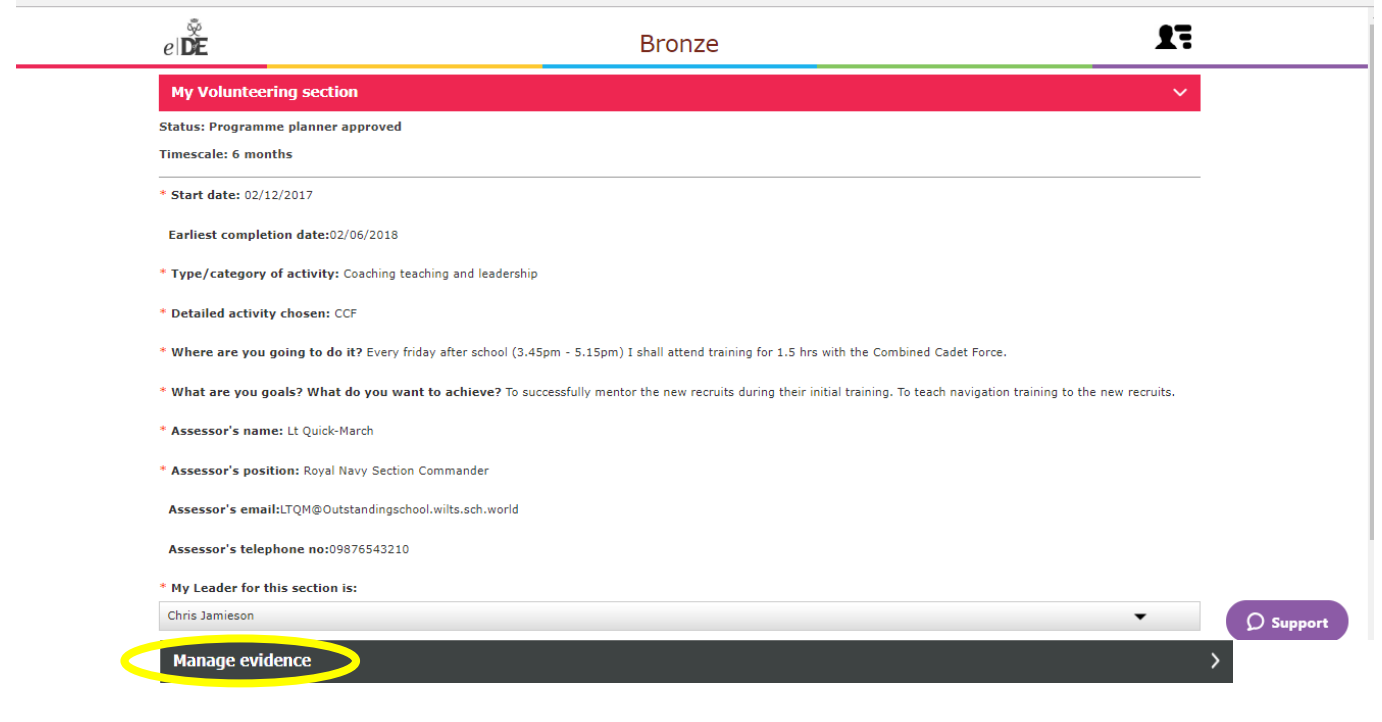

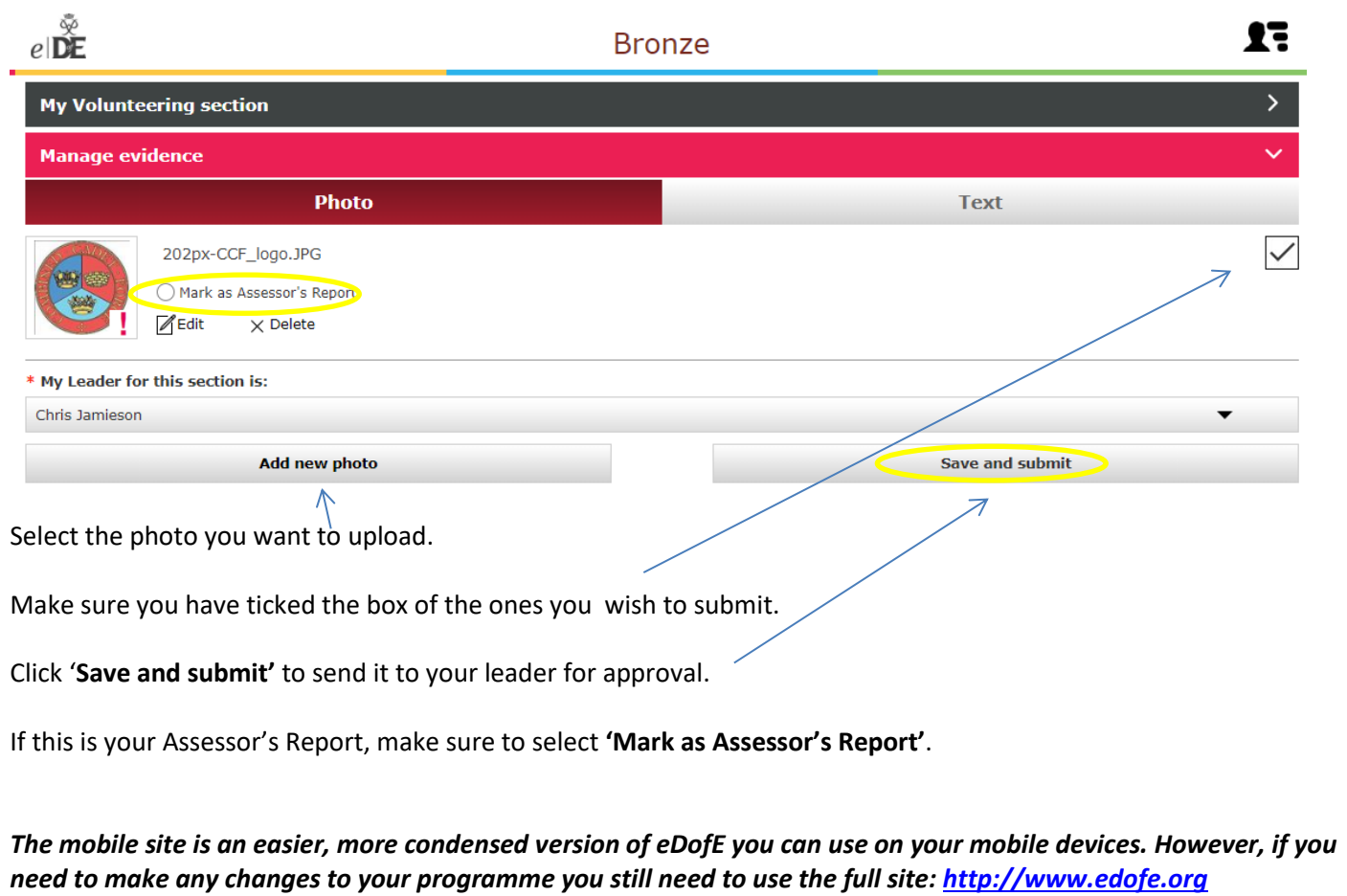

## **Step 7: Assessor Reports**

An Assessor's Report is required for each section and must be written by an adult (parents cannot be Assessors). Assessors can submit their report using the template from your DofE Welcome Pack or through the DofE website [\(https://edofe.org/Assessor\)](https://edofe.org/Assessor). Please ask your Assessor to include in their report how long and how often you've been doing your activity. The Assessor also needs to make sure they date the report and include an email address or phone number.

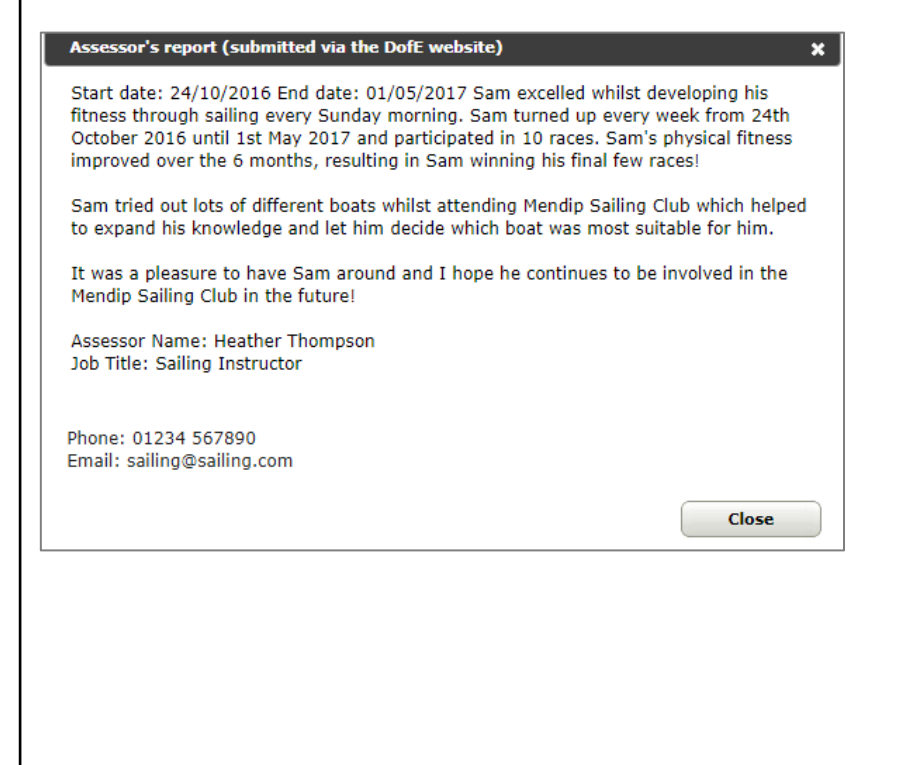

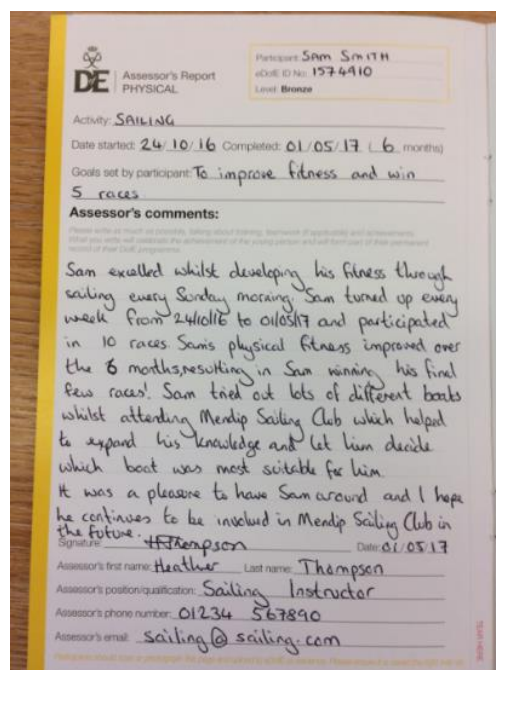

# **Step 8: Completing a section**

If you previously clicked on **'Save and submit'** when uploading your evidence then your leader will be able to directly approve your section and you don't need to do anything else. However if you clicked on **'Save'** then you will also need to click on **'Submit section'** to submit the whole section for approval:

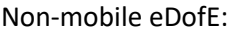

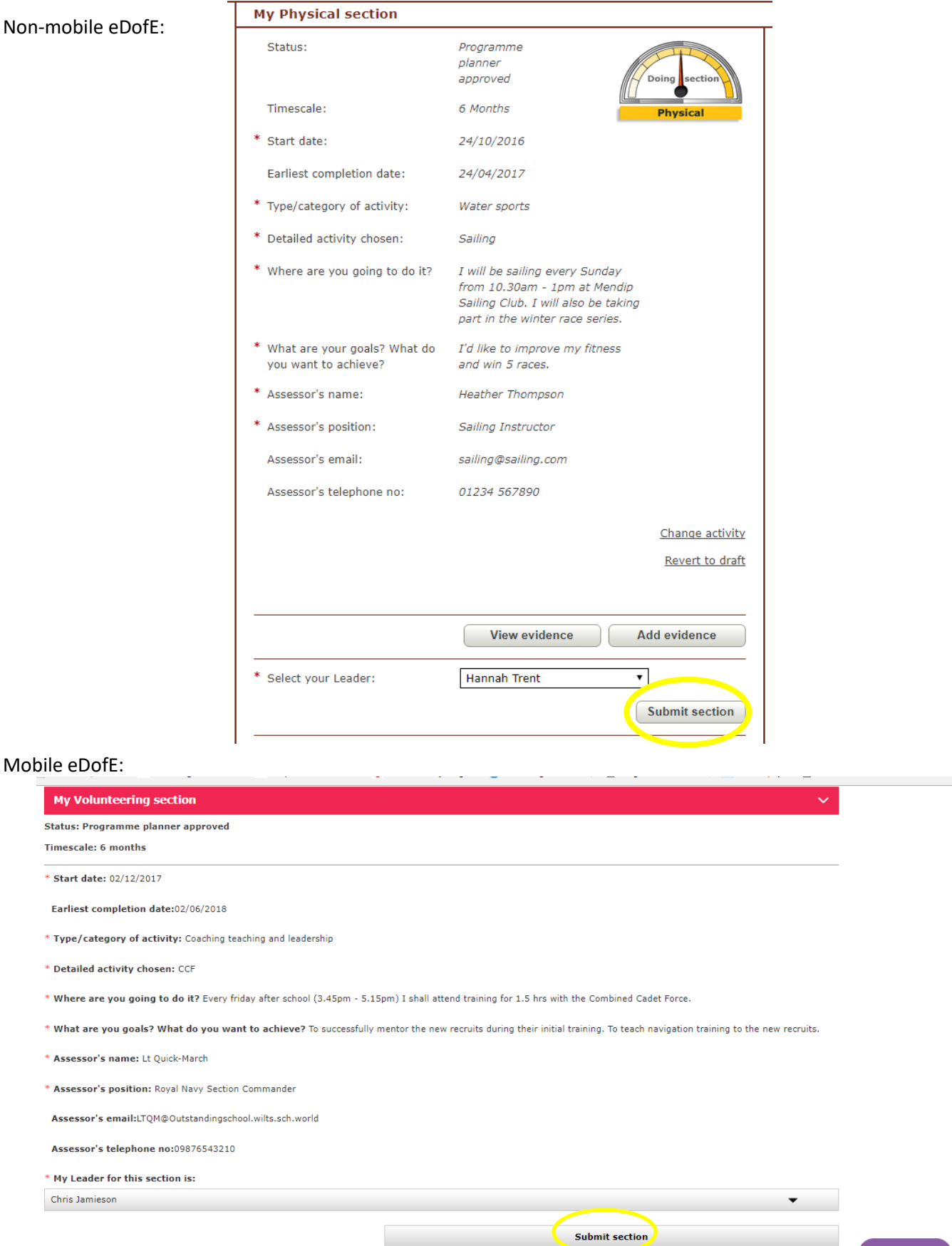

 $\bigcirc$  Support

Manage evidence

My V Status:

 $*$  What

## **Step 9: Expedition section**

You need to decide on a group aim for your qualifying expedition and let your Leader know. Your Leader can then complete all of the information required for your Expedition section, so you may not need to enter any information here.

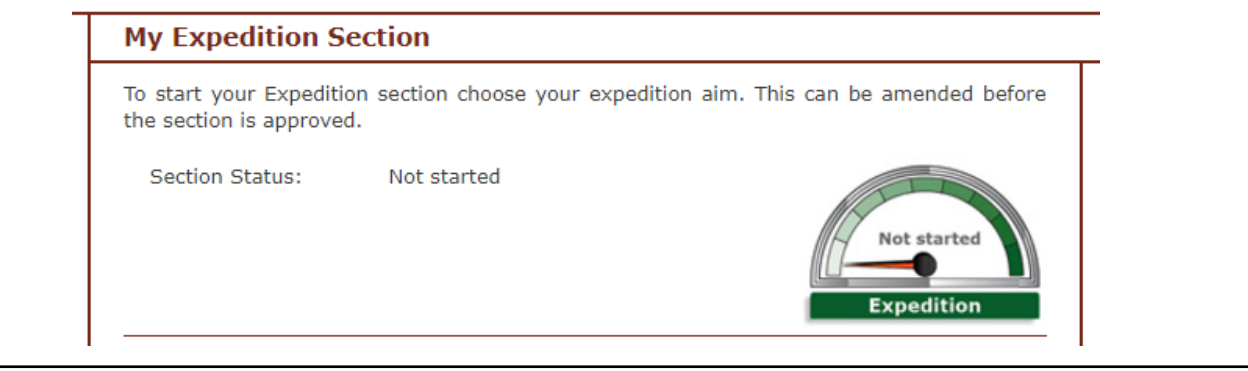

# **Step 10: Completing your Duke of Edinburgh's Award**

As soon as you have completed each section, ensure you upload the Assessor's Report and submit it to your Leader. All completed sections will look like this on your eDofE home page:

eDofE:

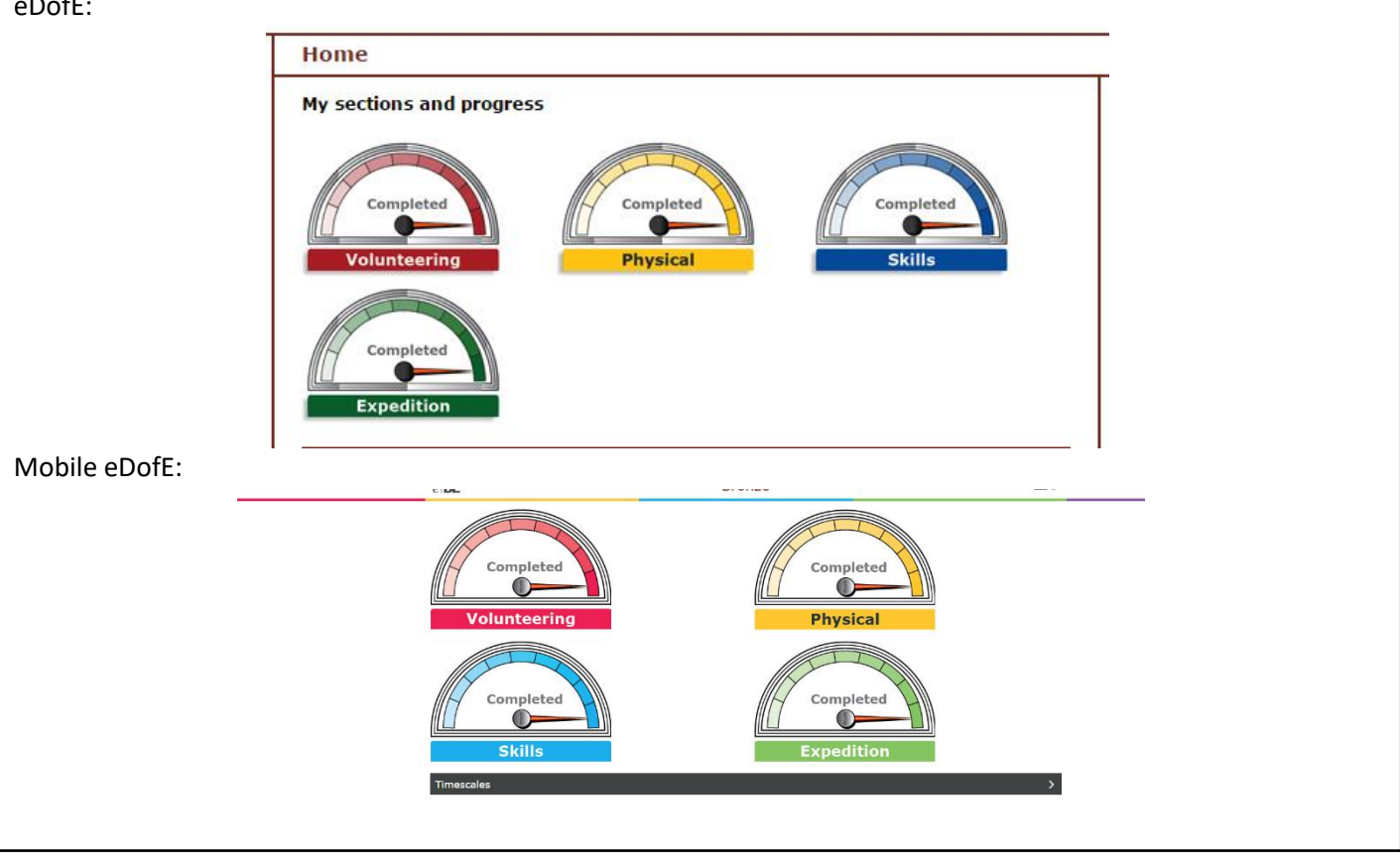

## **Celebrate!**

Once all sections of your DofE programme are completed, and your Award has been approved, you will receive a certificate and badge from your DofE Leader.

#### **Congratulations!**

Why don't you think about completing the next level, or if you've completed Gold, how about becoming a Leader?

#### Updated 31/08/2018